Schneider Electric Industries

# MODBUS TCP Master<br>Driver

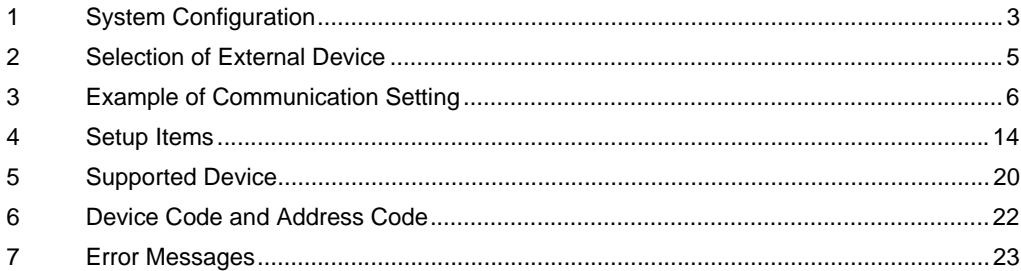

#### Introduction

This manual describes how to connect the display and the External Device (target PLC).

In this manual, the connection procedure will be described by following the below sections:

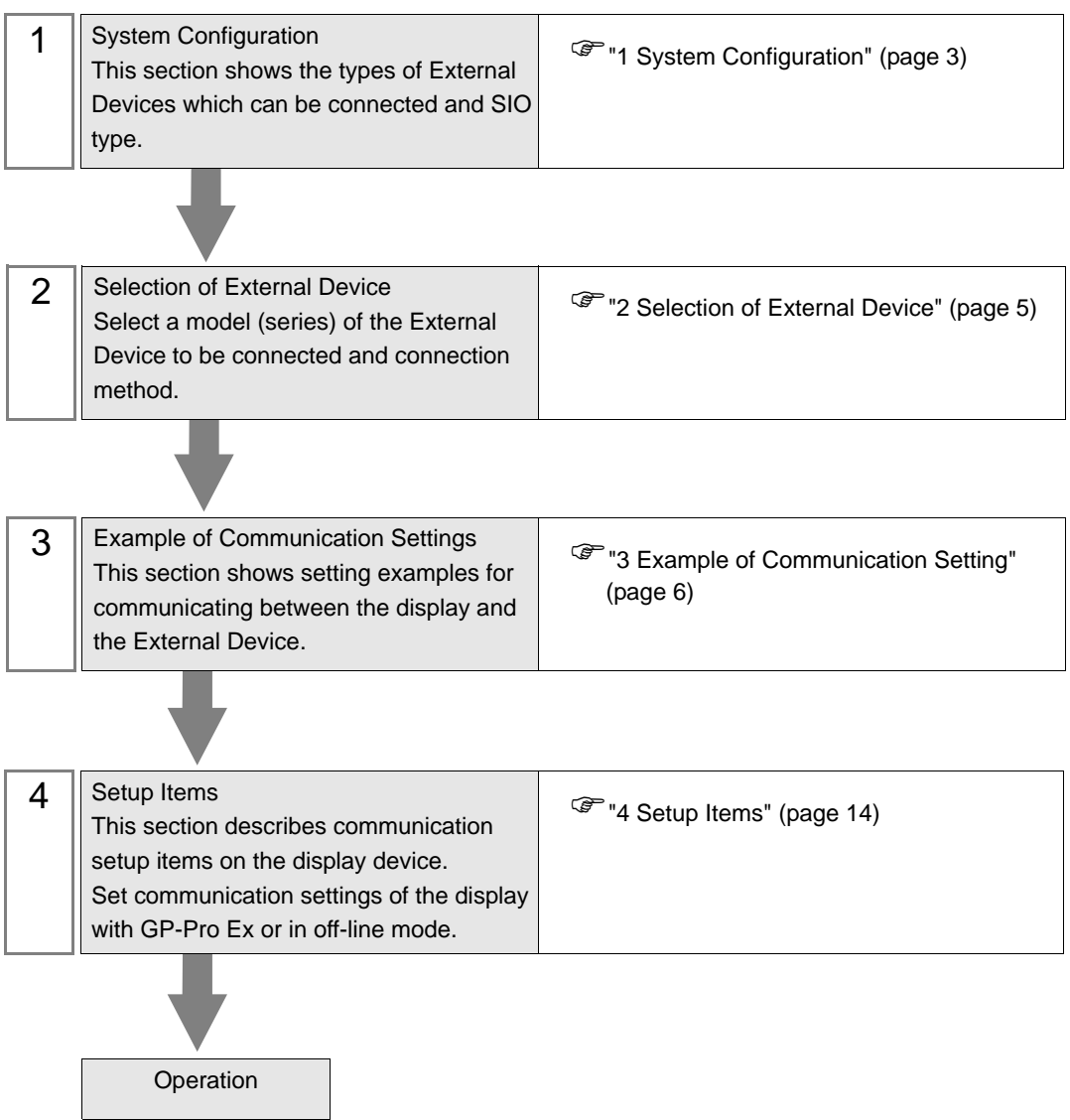

# <span id="page-2-0"></span>1 System Configuration

The system configuration in the case when the External Device of Schneider and the display are connected is shown.

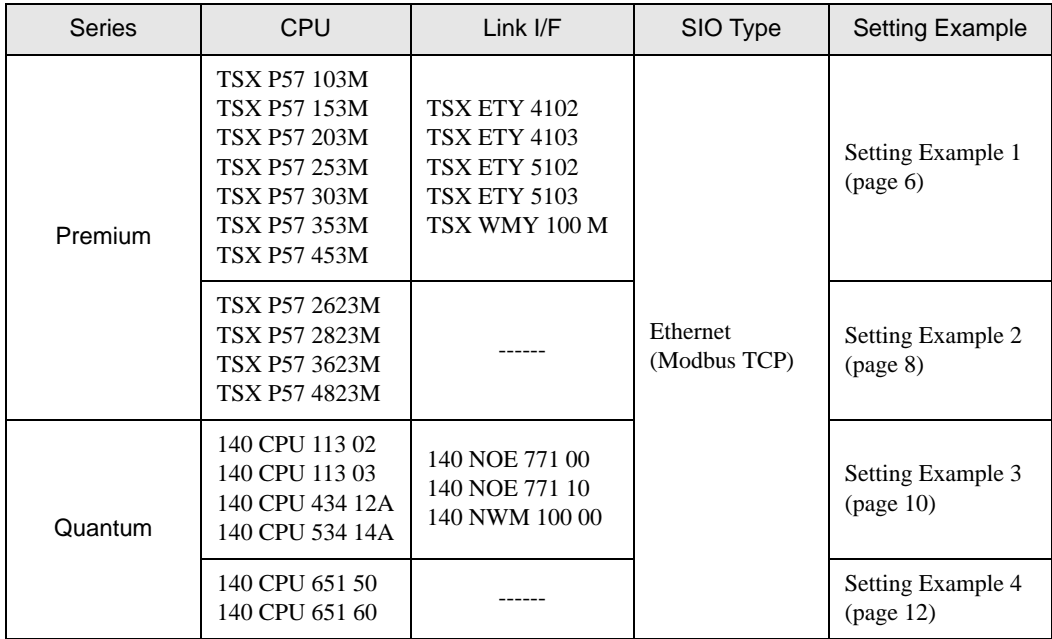

## Connection Configuration

• 1:1 Connection

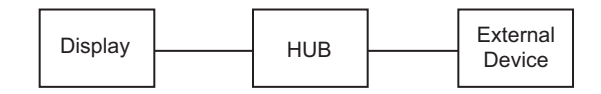

• 1:n Connection

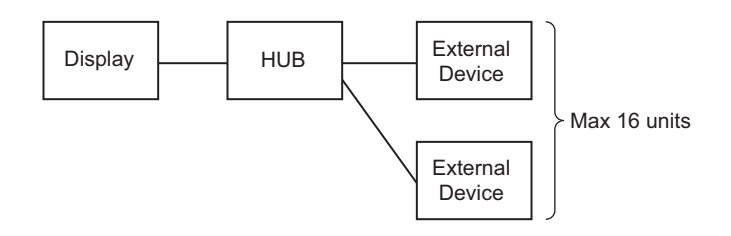

• n:1 Connection (Premium Series)

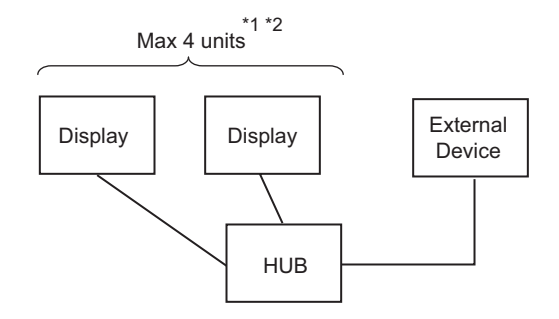

- \*1 You can connect max 1 unit of TSXP571\*\*/TSXP572\*\*, max 3 units of TSXP573\*\*, max 4 units of TSXP574\*\*.
- \*2 Number of connecting units is the unit number when connecting the display only. Number of connecting display will be limited by the number of other External Devices which is connected by Ethernet.
	- n:1 Connection (Quantum Series)

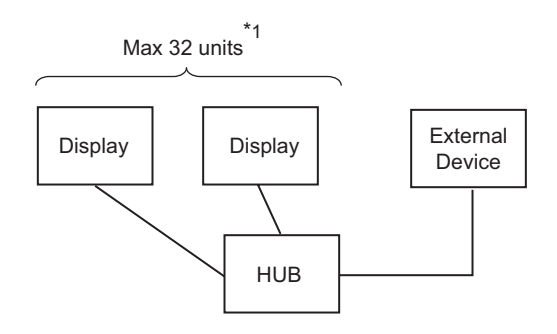

\*1 Number of connecting units is the unit number when connecting the display only. Number of connecting display will be limited by the number of other External Devices which is connected by Ethernet.

# <span id="page-4-0"></span>2 Selection of External Device

Select the External Device to be connected to the display.

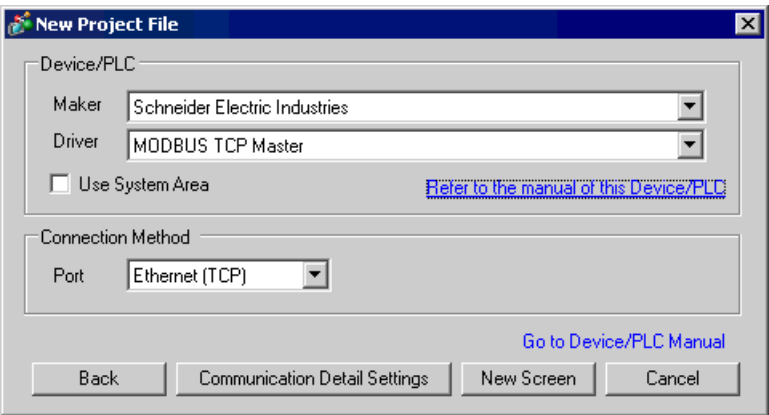

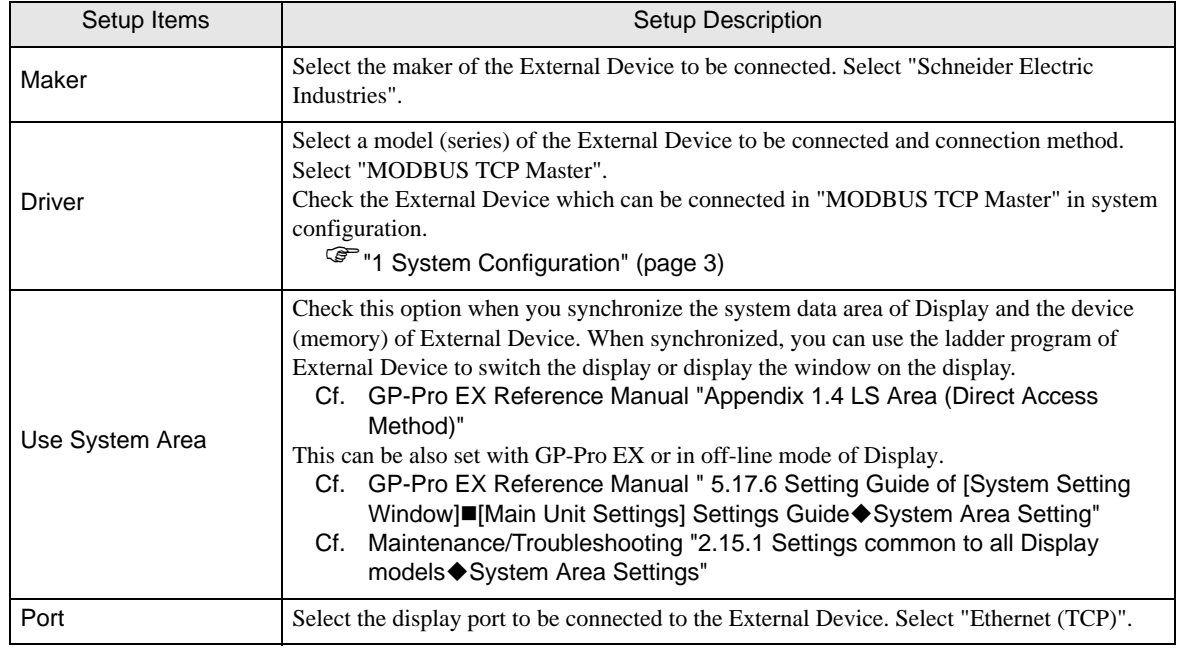

# <span id="page-5-0"></span>3 Example of Communication Setting

Examples of communication settings of the display and the External Device, recommended by Pro-face, are shown.

When you use the Premium/Quantum Series, use GP-Pro EX and the ladder software to set as below.

#### <span id="page-5-1"></span>3.1 Setting Example 1

#### ■ Settings of GP-Pro EX

Communication Settings

To display the setting screen, select [Device/PLC Settings] from [System setting window] in workspace.

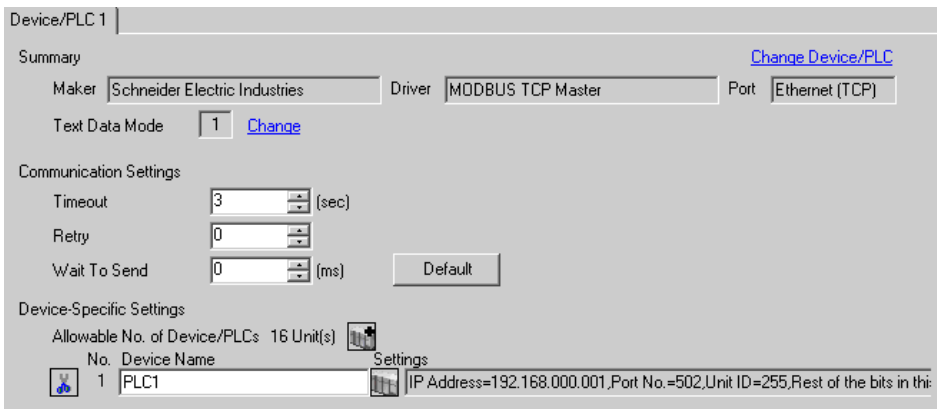

#### ◆ Device Setting

To display the setting screen, click ([Setting]) of External Device you want to set from [Device-Specific Settings] of [Device/PLC Settings]. When you connect multipleExternal Device, click **from** [Device-Specific Settings] of [Device/PLC Settings] to add another External Device.

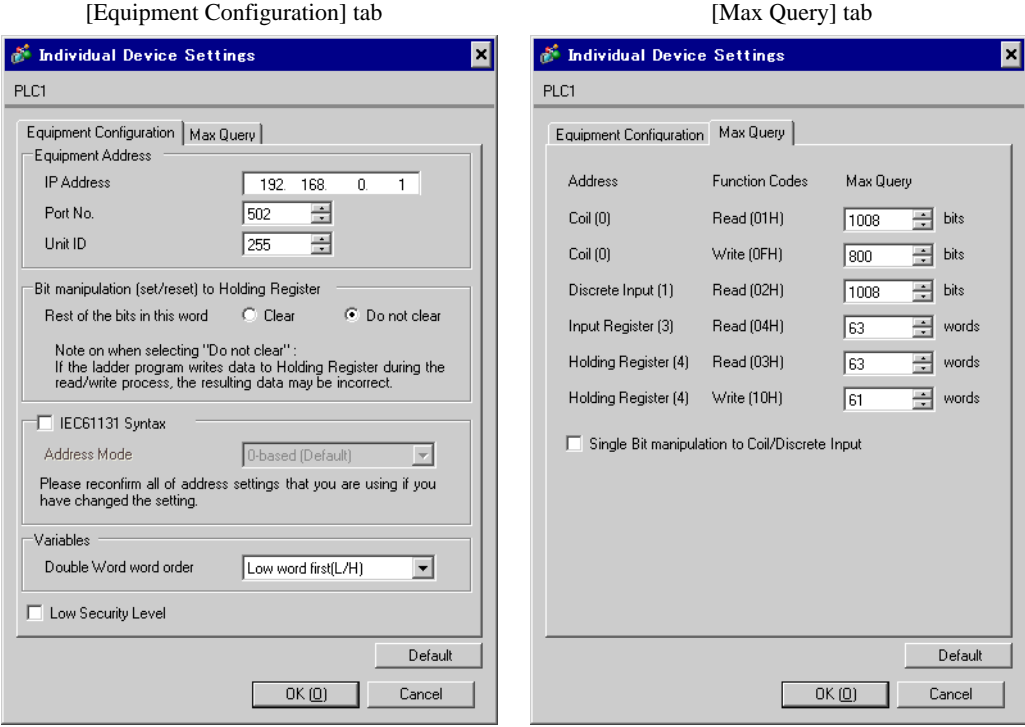

#### ◆ Notes

- Check with a network administrator about IP address. Do not set the duplicate IP address.
- Set IP address on the External Device for IP address in Device-specific settings.
- You need to set IP address on the display in the off-line mode of the display.

#### ■ Setting of External Device

Use the ladder software "PL7 PRO" for communication settings.

Execute "Hardware Configuration" from "Configuration" in "Application Browser" of "PL7 PRO" to display the "Configuration" dialog box. Double-click the empty slot to display the "Add Module" dialog box. Select "Communication" in the "Family" field. Then select "Link Unit" display in the "Module" field to display the screen for setting.

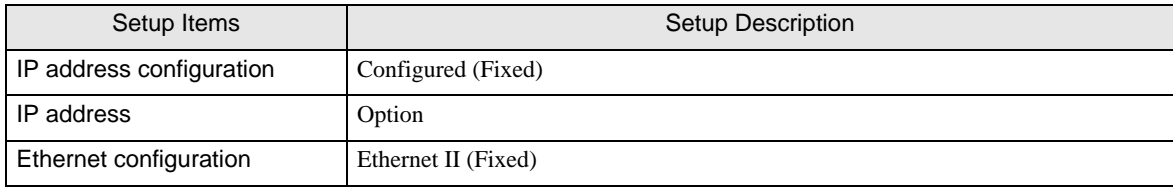

#### ◆ Notes

- Check with a network administrator about IP address. Do not set the duplicate IP address.
- Please refer to the manual of the ladder software for more detail on other setting description.

#### <span id="page-7-0"></span>3.2 Setting Example 2

#### ■ Settings of GP-Pro EX

Communication Settings

To display the setting screen, select [Device/PLC Settings] from [System setting window] in workspace.

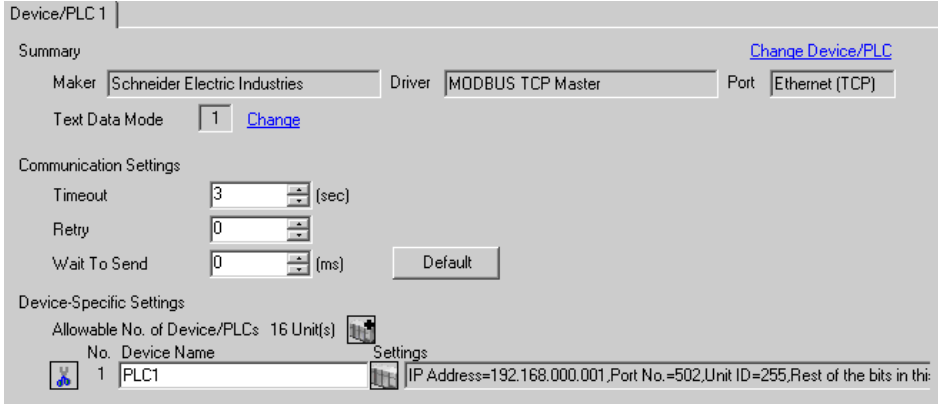

#### ◆ Device Setting

To display the setting screen, click  $\prod$  ([Setting]) of External Device you want to set from [Device-Specific Settings] of [Device/PLC Settings].

When you connect multipleExternal Device, click  $\mathbb{H}^{\bullet}$  from [Device-Specific Settings] of [ Device/PLC Settings] to add another External Device.

[Equipment Configuration] tab [Max Query] tab

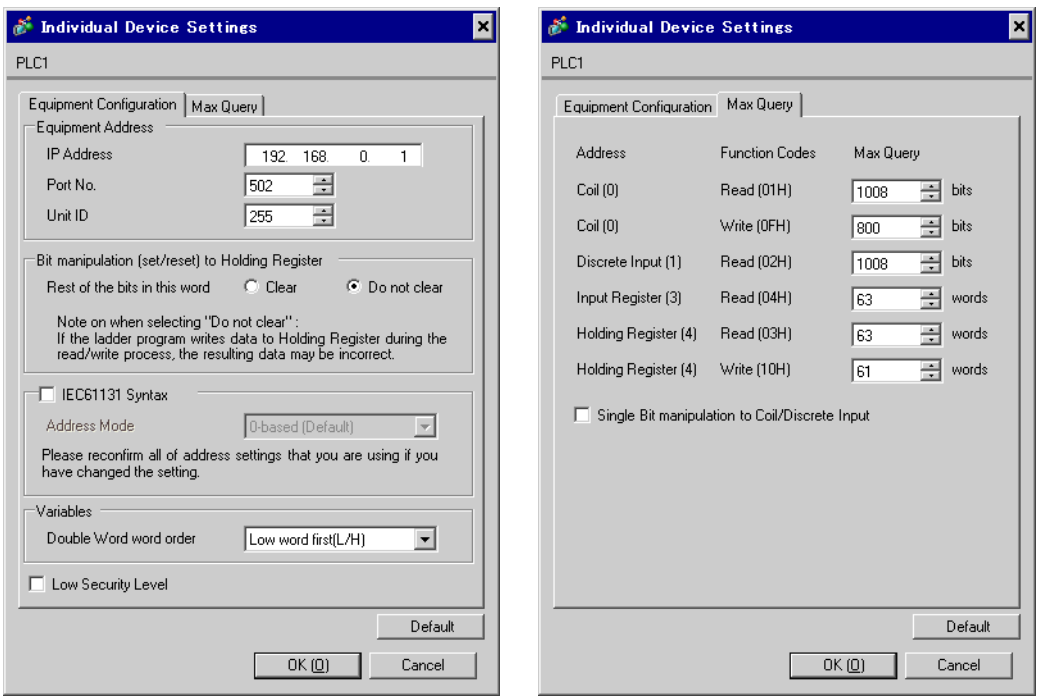

#### ◆ Notes

- Check with a network administrator about IP address. Do not set the duplicate IP address.
- Set IP address on the External Device for IP address in Device-specific settings.
- You need to set IP address on the display in the off-line mode of the display.

#### ■ Setting of External Device

Use the ladder software "PL7 PRO" for communication settings.

For setting, go to "Configuration" in "Application Browser" of "PL7 PRO", "Hardware Configuration", and "ETY PORT" in this order.

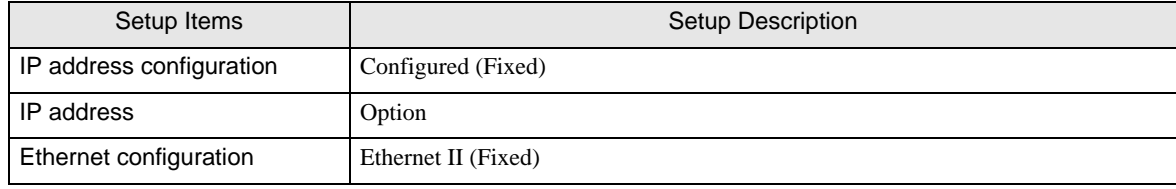

#### ◆ Notes

- Check with a network administrator about IP address. Do not set the duplicate IP address.
- Please refer to the manual of the ladder software for more detail on other setting description.

#### <span id="page-9-0"></span>3.3 Setting Example 3

#### ■ Settings of GP-Pro EX

Communication Settings

To display the setting screen, select [Device/PLC Settings] from [System setting window] in workspace.

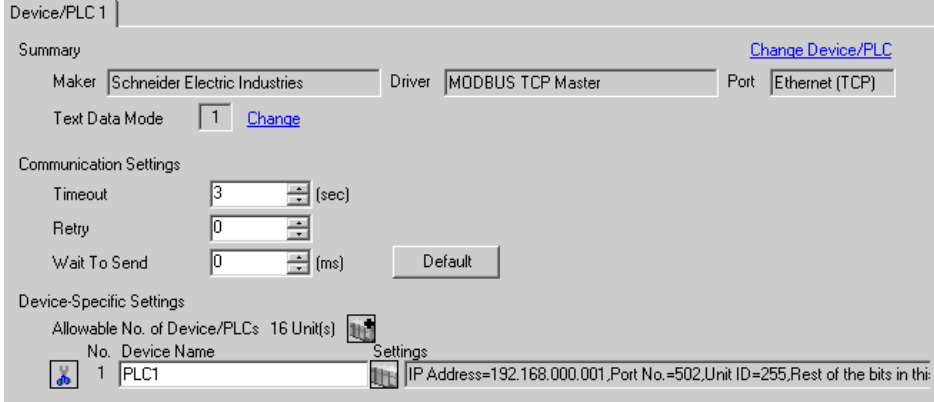

#### ◆ Device Setting

To display the setting screen, click  $\prod$  ([Setting]) of External Device you want to set from [Device-Specific Settings] of [Device/PLC Settings].

When you connect multipleExternal Device, click from [Device-Specific Settings] of [Device/PLC Settings] to add another External Device.

[Equipment Configuration] tab [Max Query] tab

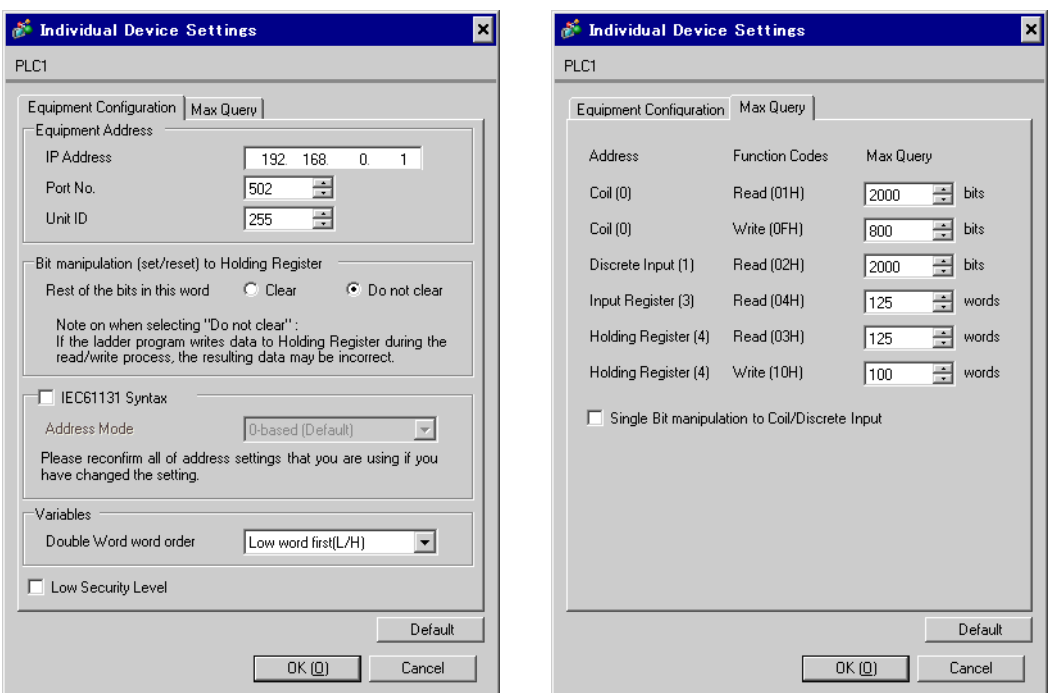

#### **◆ Notes**

- Check with a network administrator about IP address. Do not set the duplicate IP address.
- Set IP address on the External Device for IP address in Device-specific settings.
- You need to set IP address on the display in the off-line mode of the display.

#### ■ Setting of External Device

Use the ladder software "Concept" for communication settings.

After selecting PLC for the Quantum Series in "PLC Selection" of "Concept", select "Select Extensions" from "Config Extension". Set the number of Link Unit connected to "TCP/IP Ethernet" in the "Select Extensions" dialog box displayed next. Then, select "Ethernet /I/O Scanner" in "Config Extensions" and perform setting in the "Ethernet /I/O Scanner" dialog box.

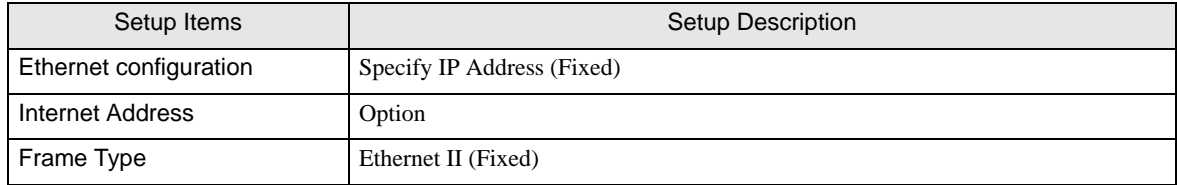

#### **← Notes**

- Check with a network administrator about IP address. Do not set the duplicate IP address.
- Please refer to the manual of the ladder software for more detail on other setting description.

#### <span id="page-11-0"></span>3.4 Setting Example 4

- Settings of GP-Pro EX
- Communication Settings

To display the setting screen, select [Device/PLC Settings] from [System setting window] in workspace.

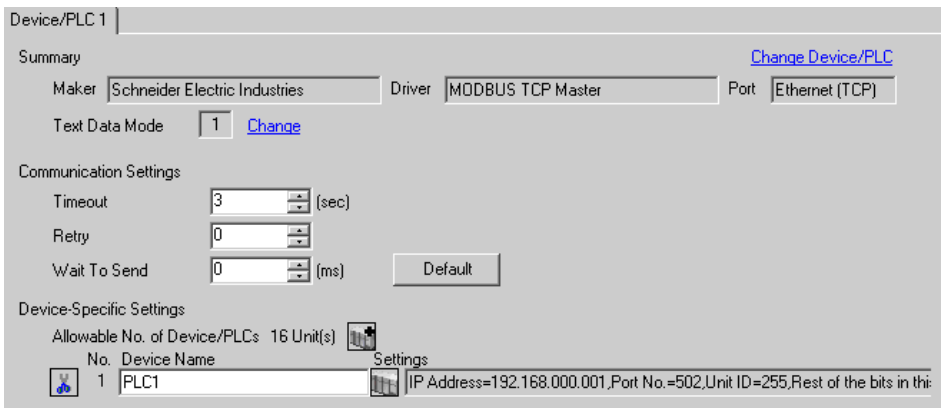

#### ◆ Device Setting

To display the setting screen, click [H] ([Setting]) of External Device you want to set from [Device-Specific Settings] of [Device/PLC Settings].

When you connect multipleExternal Device, click from [Device-Specific Settings] of [Device/PLC Settings] to add another External Device.

[Equipment Configuration] tab [Max Query] tab

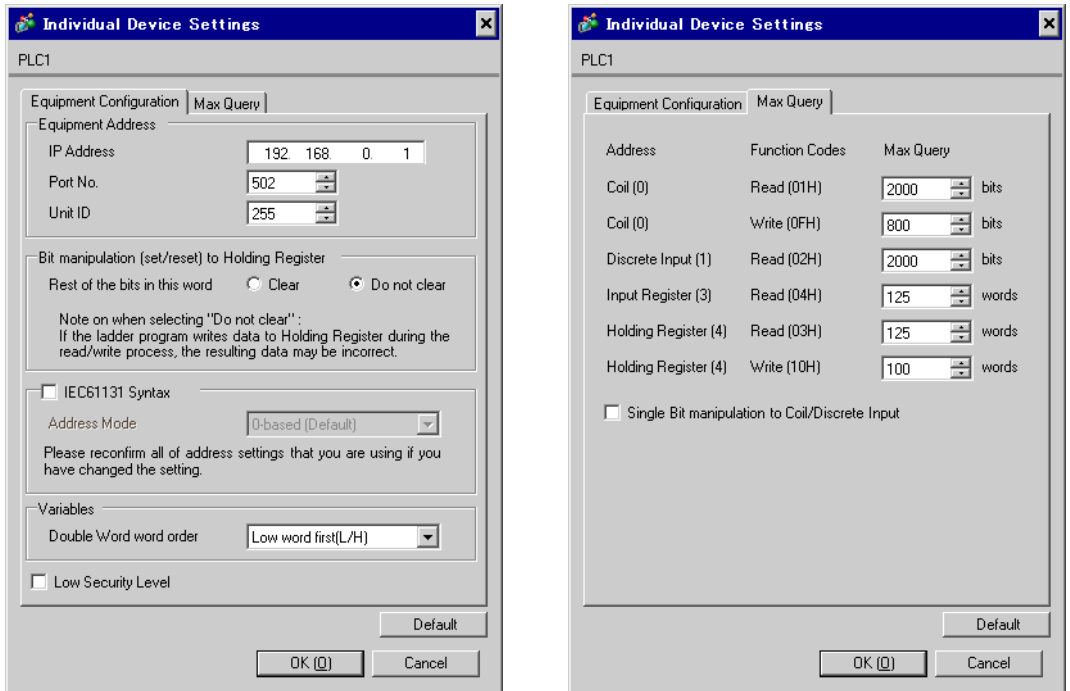

#### **◆ Notes**

- Check with a network administrator about IP address. Do not set the duplicate IP address.
- Set IP address on the External Device for IP address in Device-specific settings.
- You need to set IP address on the display in the off-line mode of the display.

#### ■ Setting of External Device

Use the ladder software "Unity Pro XL" for communication settings.

Startup "Unity Pro XL". Select "New Project" and specify CPU (Quantum Series, 140 CPU 651 \*0). Go to

"Communication" in "Project Browser", and right-click on "Network" to select "New Network···". Then the "Add Network" window is displayed.

Set "List of available Networks" in the "Add Network" window to "Ethernet". Put the optional name in "Change Name" and press OK.

Check that the name you put in "Change Name" is displayed under "Network", "Communication" of "Project Browser". Double-click the displayed name to display the "(Your optional name) window" for setting.

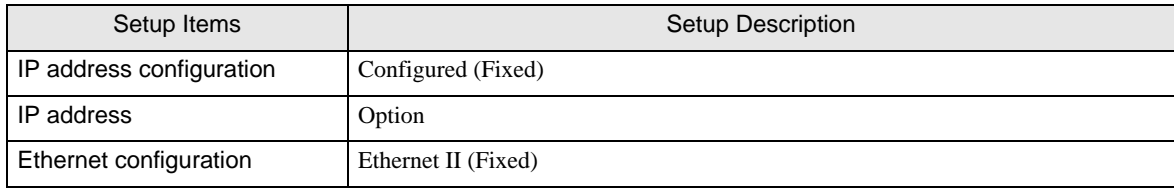

**← Notes** 

- Check with a network administrator about IP address. Do not set the duplicate IP address.
- Please refer to the manual of the ladder software for more detail on other setting description.

# <span id="page-13-0"></span>4 Setup Items

Set communication settings of the display with GP-Pro Ex or in off-line mode of the display.

The setting of each parameter must be identical to that of External Device.

<sup><sup>3</sup>/3</sup> Example of Communication Setting" (page 6)

NOTE • Set the Display's IP address in off-line mode. Cf. Maintenance/Troubleshooting Manual "2.5 Ethernet Settings"

#### 4.1 Setup Items in GP-Pro EX

#### ■ Communication Settings

To display the setting screen, select [Device/PLC Settings] from [System setting window] in workspace.

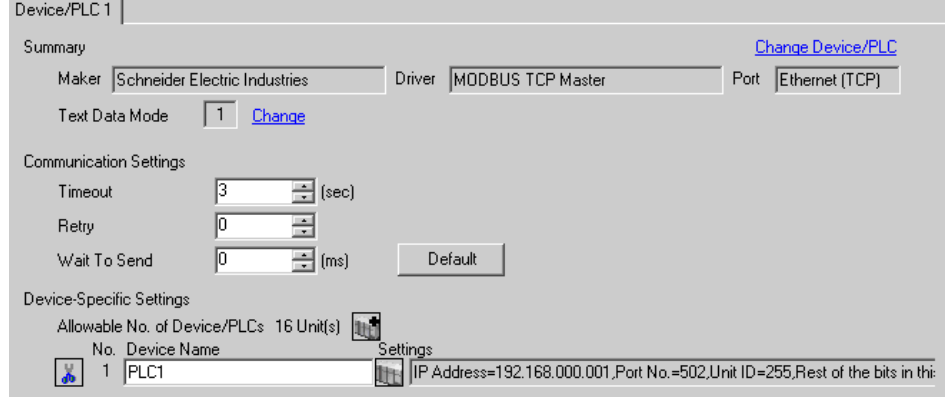

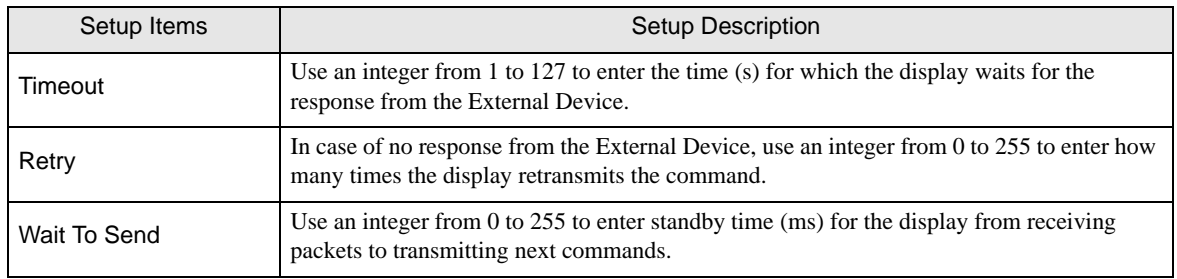

## **Device Setting**

To display the setting screen, click  $\prod$  ([Setting]) of External Device you want to set from [Device-Specific Settings] of [Device/PLC Settings].

When you connect multipleExternal Device, click  $\mathbf{F}$  from [Device-Specific Settings] of [Device/PLC Settings] to add another External Device.

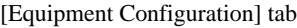

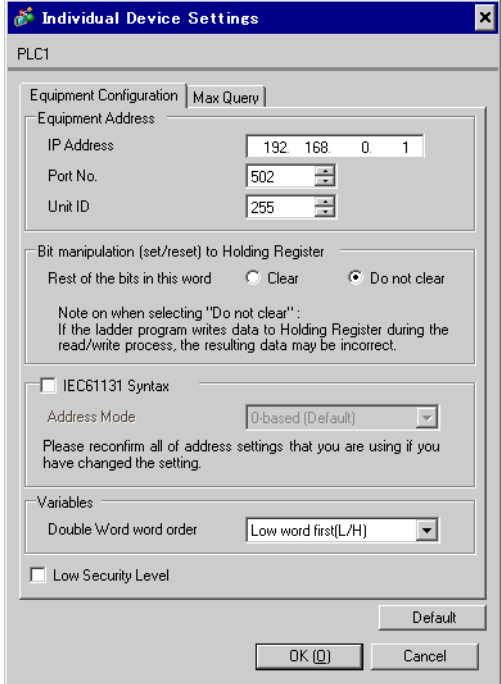

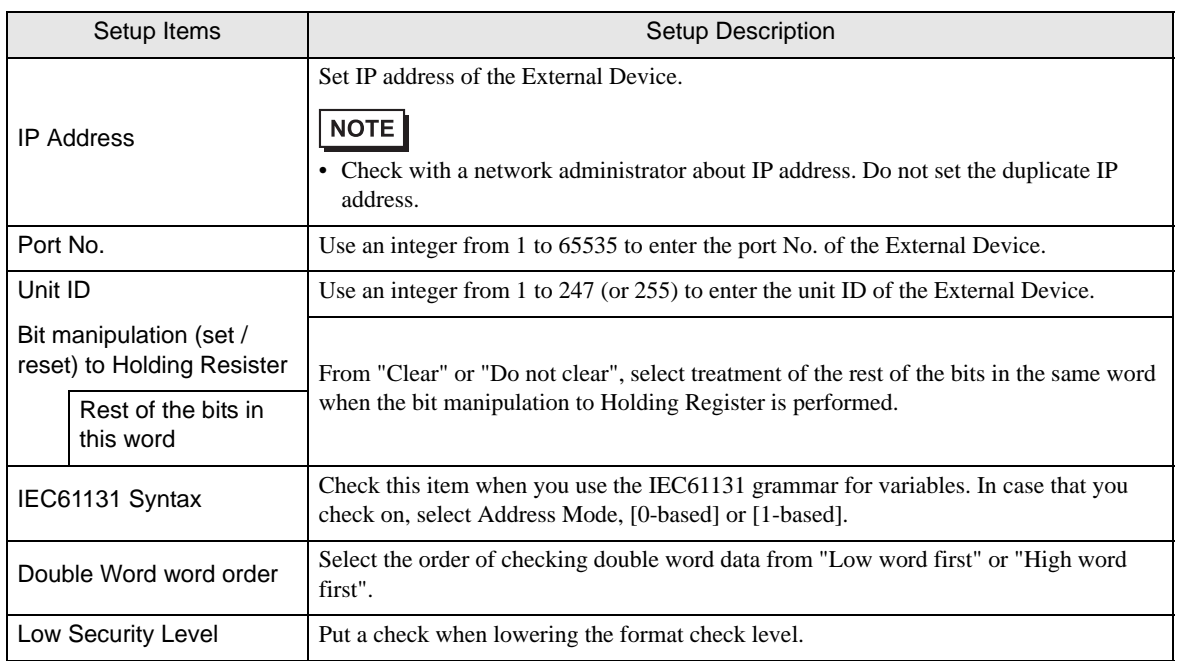

[Max Query] tab

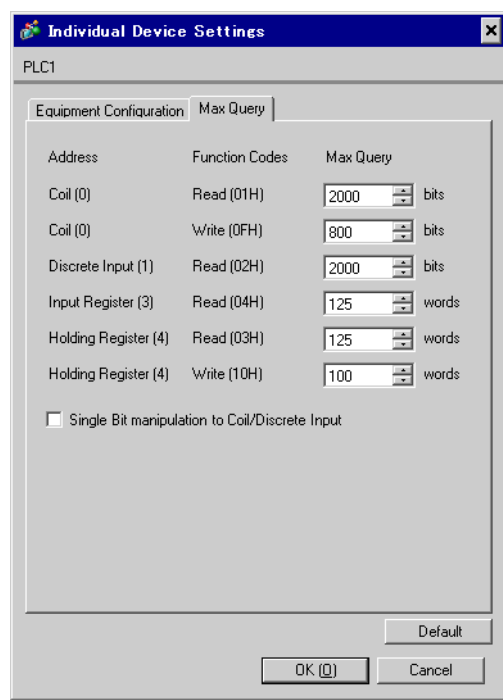

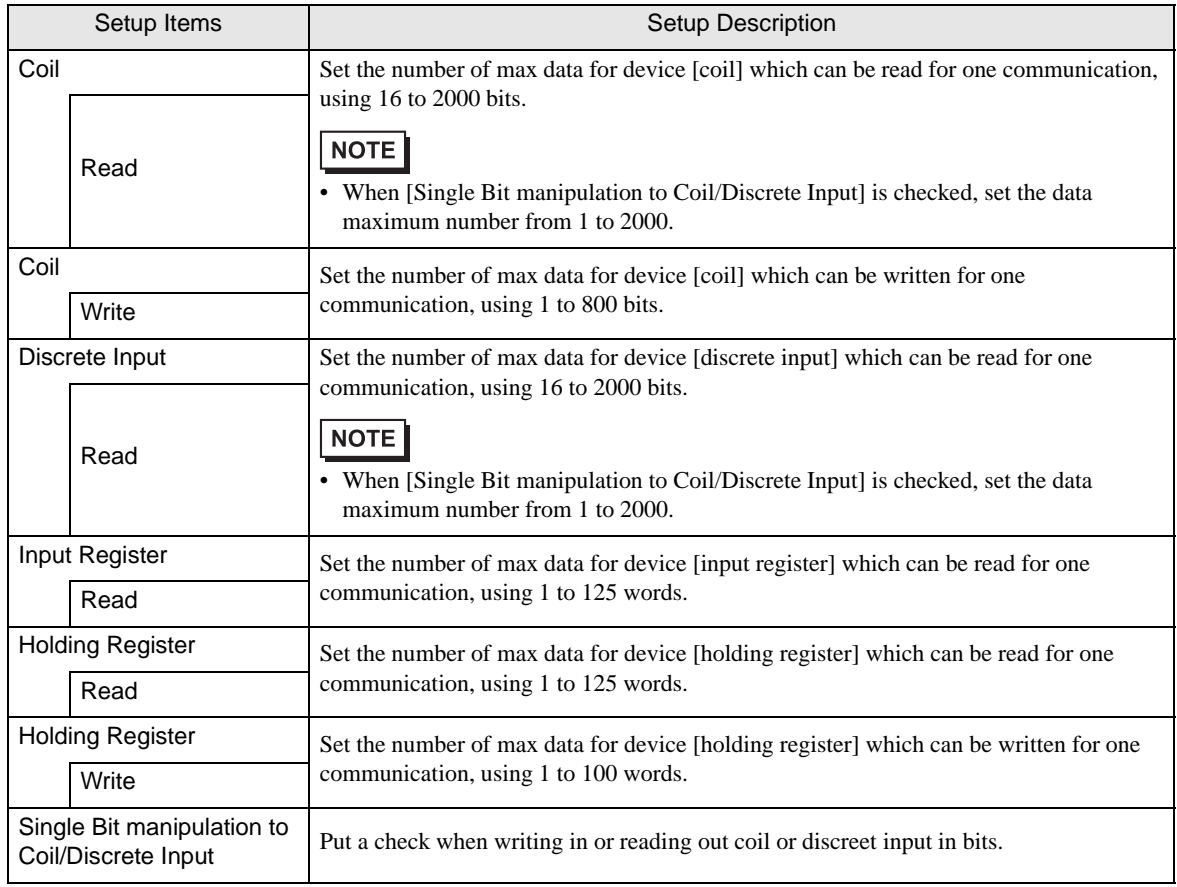

#### 4.2 Setup Items in Off-Line Mode

#### NOTE

• Refer to the Maintenance/Troubleshooting manual for information on how to enter off-line mode or about the operation.

Cf. Maintenance/Troubleshooting Manual "2.2 Off-line Mode"

#### Communication Settings

To display the setting screen, touch [Device/PLC Settings] from [Peripheral Settings] in off-line mode. Touch the External Device you want to set from the displayed list.

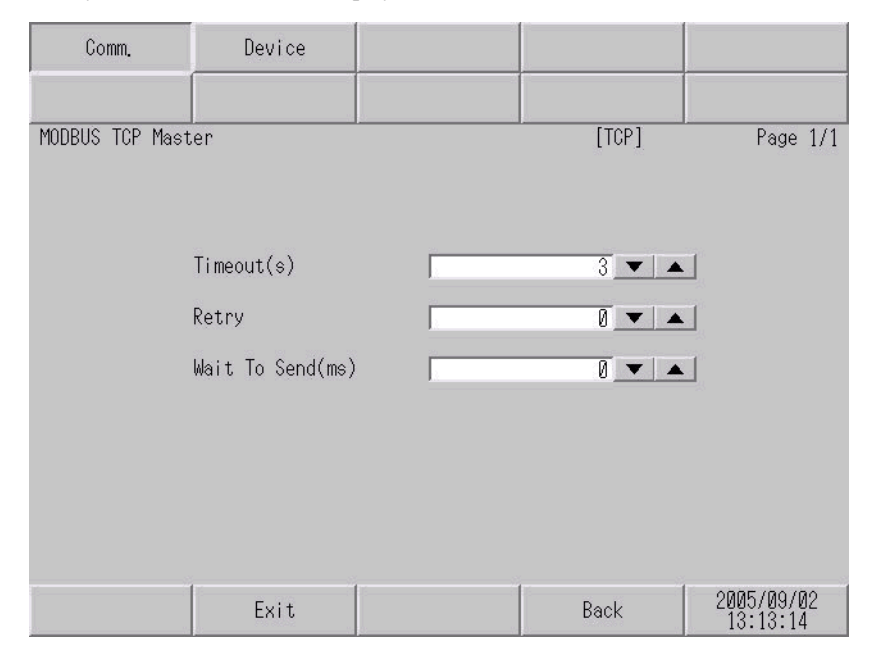

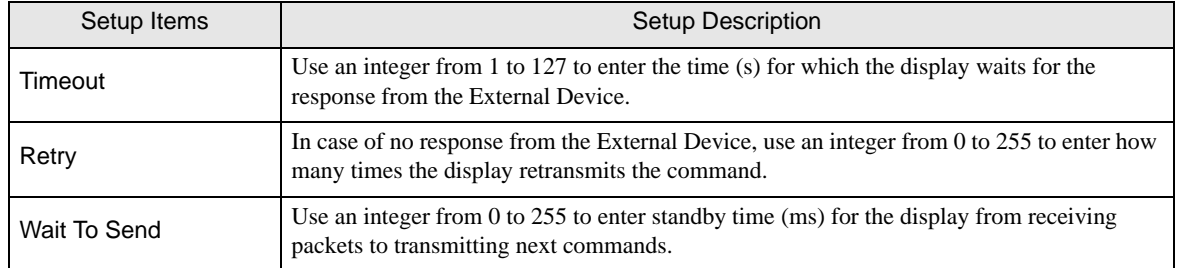

### **Device Setting**

To display the setting screen, touch [Device/PLC Settings] from [Peripheral Settings]. Touch the External Device you want to set from the displayed list, and touch [Device].

(1/2)

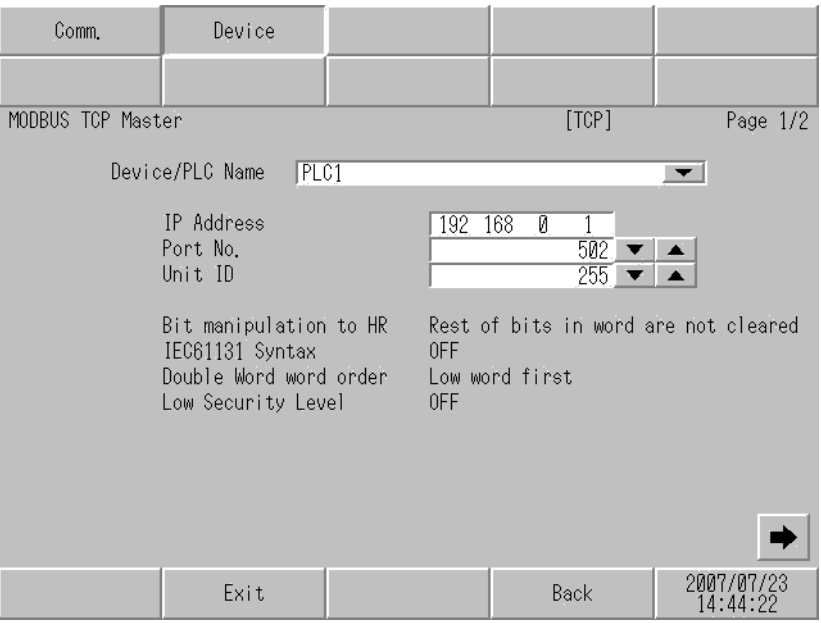

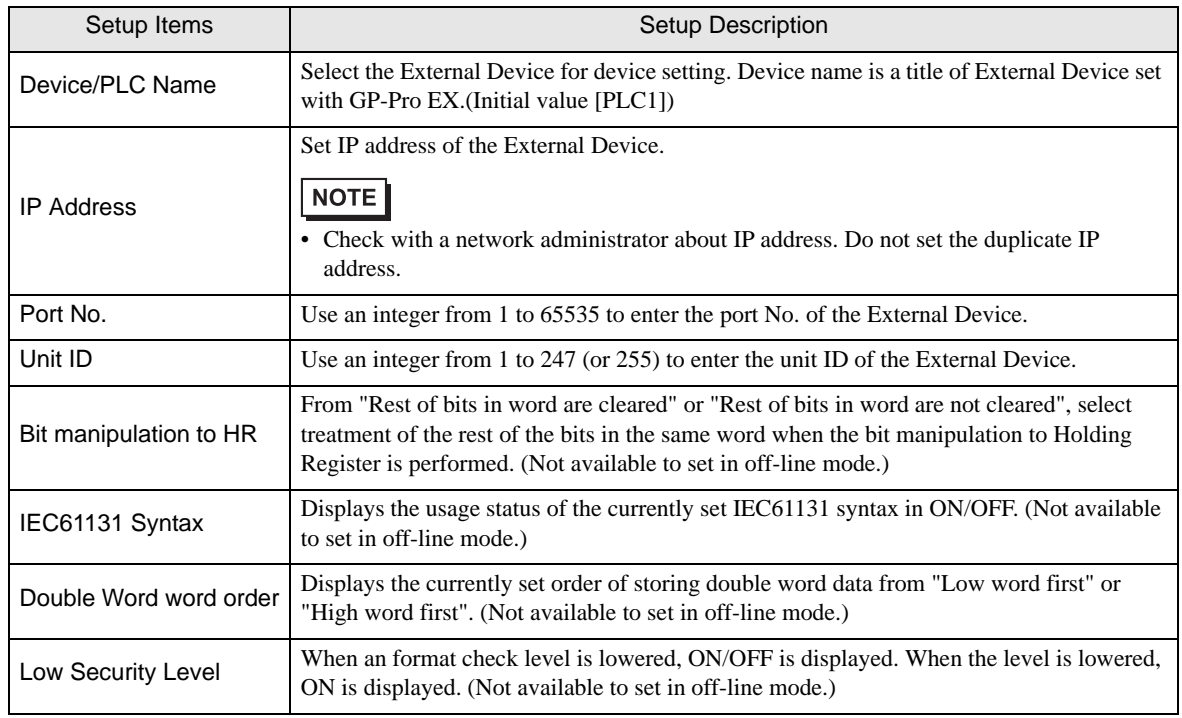

(2/2)

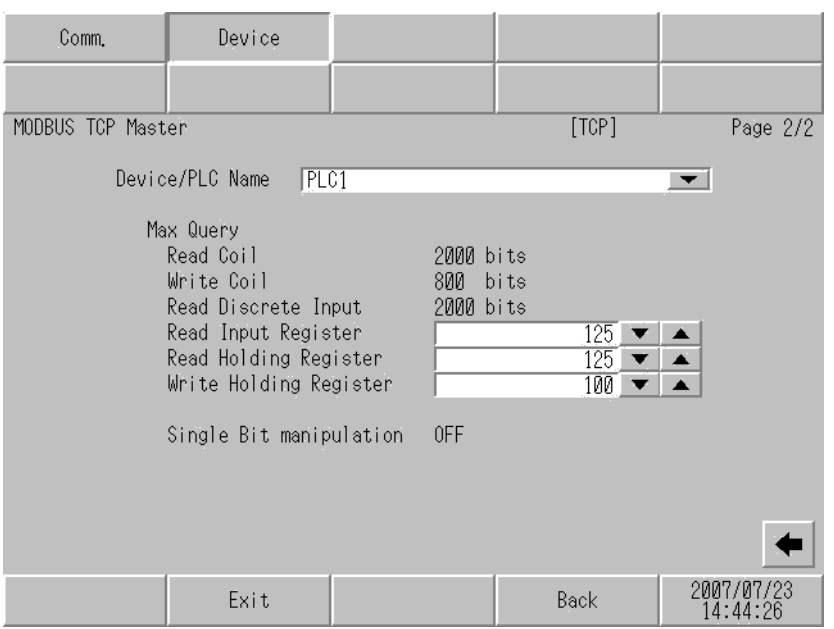

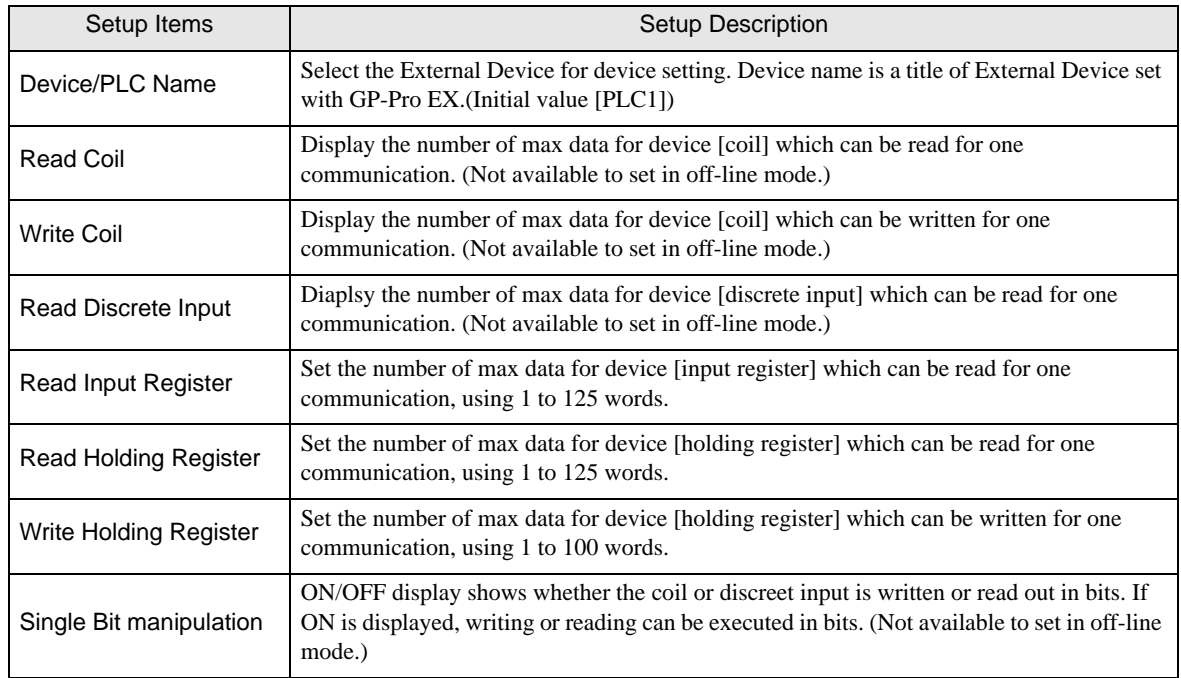

## <span id="page-19-0"></span>5 Supported Device

Range of supported device address is shown in the table below. Please note that the actually supported range of the devices varies depending on the External Device to be used. Please check the actual range in the manual of your External Device.

> 匸 This address can be specified as system data area.

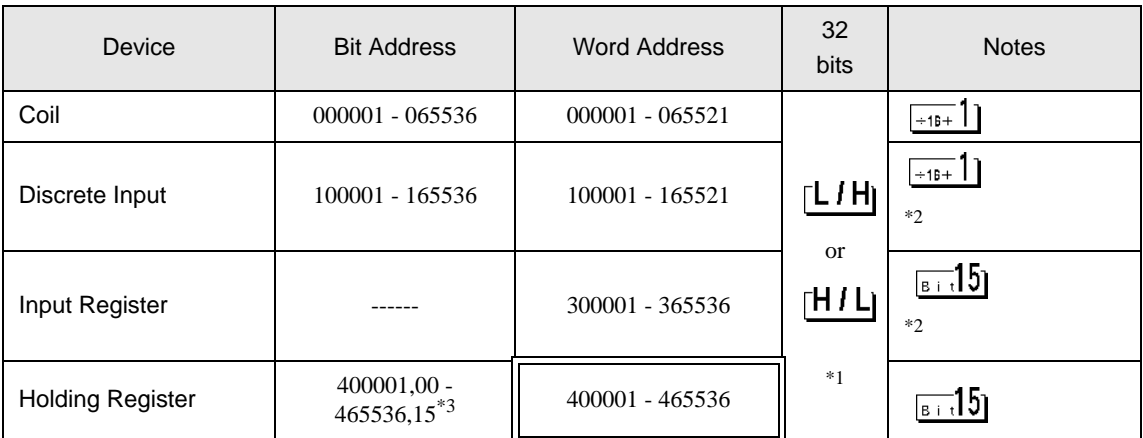

\*1 You can set the data storing order in word unit of 32-bit data in the Device Setting dialog box.

\*2 Write disable

\*3 An access method at the time of Bit Set varies depending on the [Rest of the bits in this word] setting of [Device Setting].

- Clear................

- Do not clear .... 400001,00 - 465536,15

## ■ Supported Function Code

Below is the list of Supported Function Code.

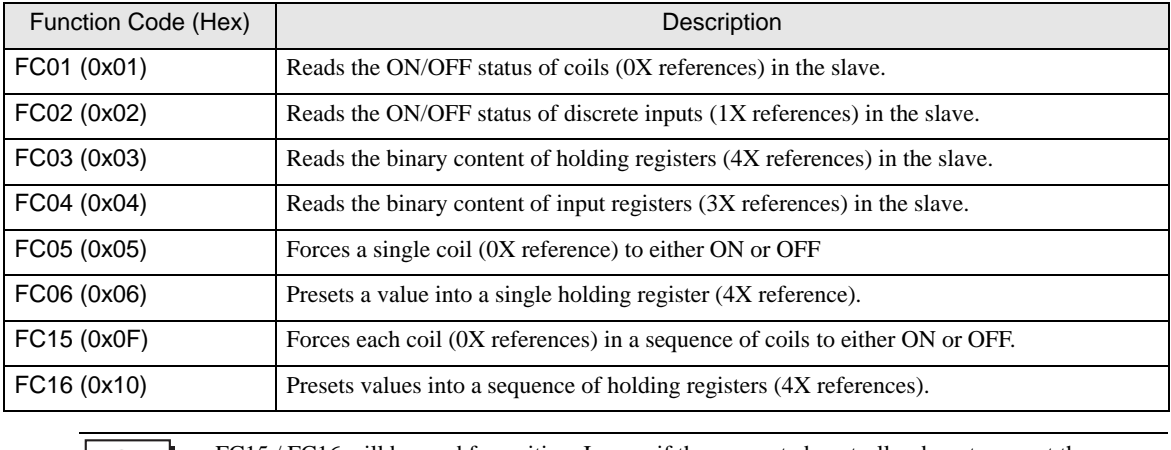

| NOTE |

• FC15 / FC16 will be used for writing. In case if the connected controller do not support these function codes, then FC05 / FC06 will be used.

#### ■ IEC61131 address syntax

The following table gives the equivalences between the Modbus syntax and the IEC61131 syntax.

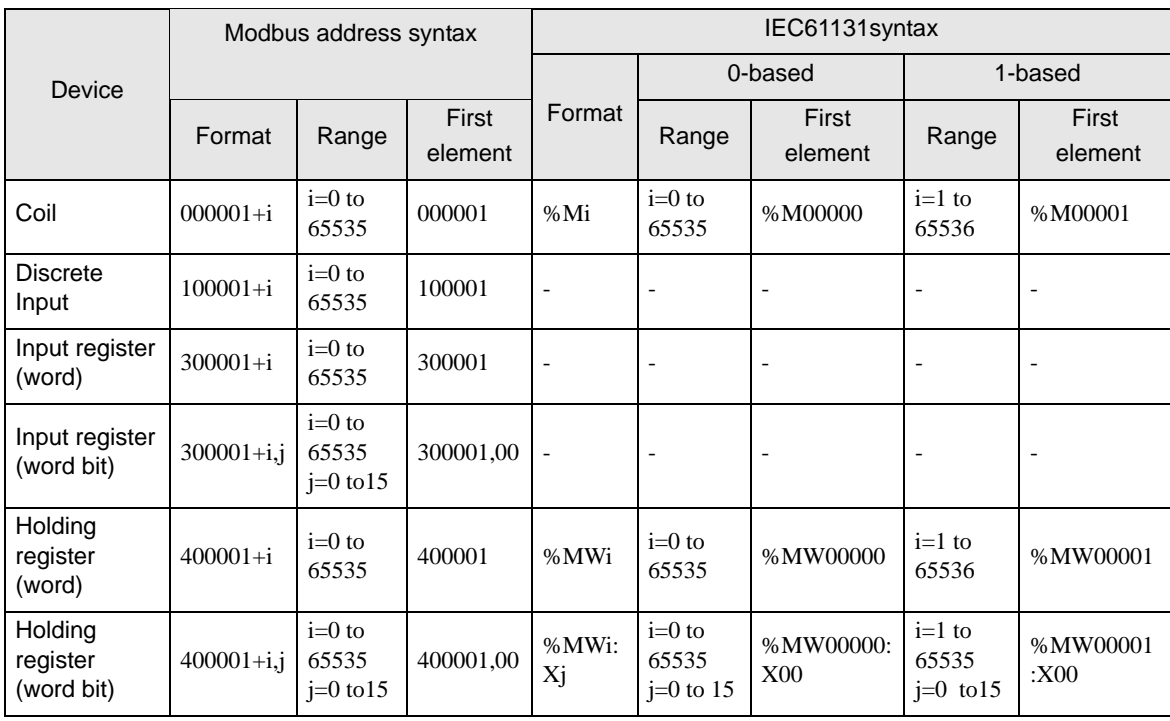

NOTE

• The two areas 100000 and 300000 are not accessible with the IEC syntax.

• Once you change the project which you have setup Discrete Input Register to IEC 61131 Syntax, the address will be undefined.

NOTE

• Please refer to the GP-Pro EX Reference Manual for system data area.

Cf. GP-Pro EX Reference Manual "Appendix 1.4 LS Area (Direct Access Method)" • Please refer to the precautions on manual notation for icons in the table.

)"Manual Symbols and Terminology"

# <span id="page-21-0"></span>6 Device Code and Address Code

Use device code and address code when you select "Device Type & Address" for the address type in data displays.

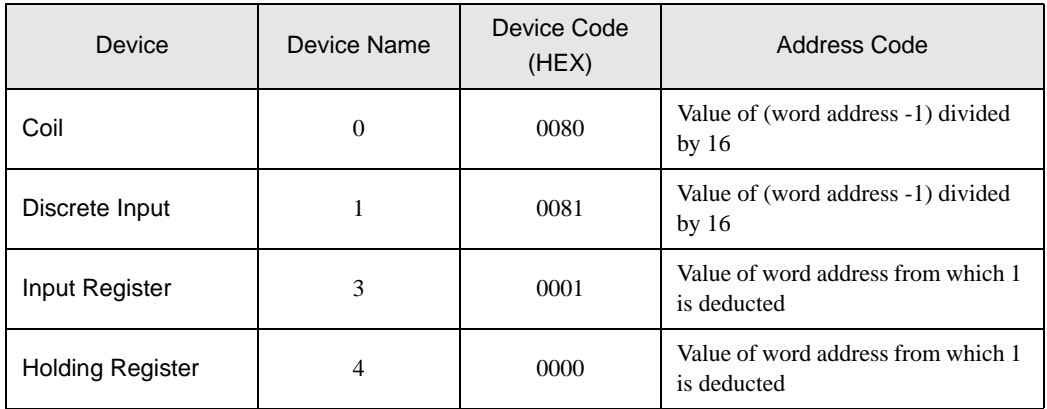

# <span id="page-22-0"></span>7 Error Messages

Error messages are displayed on the screen of Display as follows: "No. : Device Name: Error Message (Error Occurrence Area)". Each description is shown below.

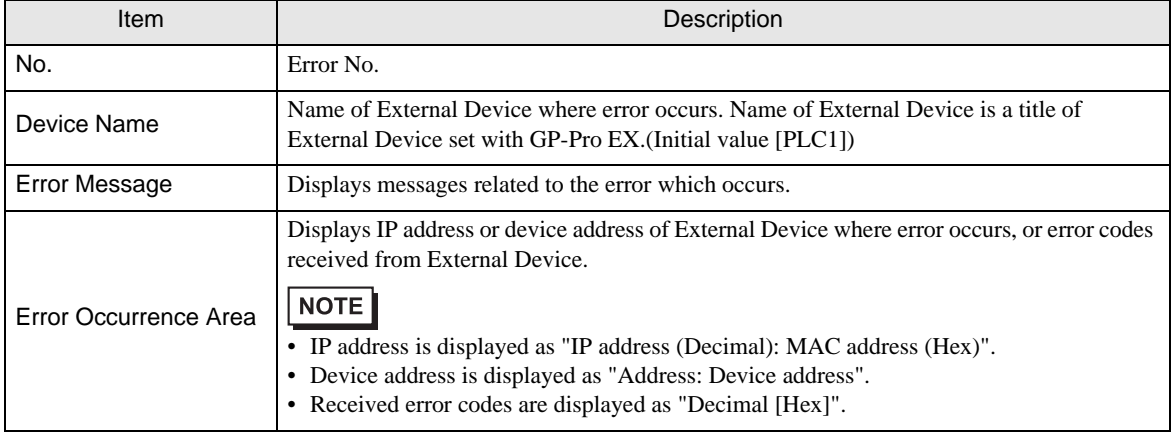

Display Examples of Error Messages

"RHAA035: PLC1: Error has been responded for device write command (Error Code: 2 [02H])"

NOTE

• Refer to your External Device manual for details on received error codes.

• Refer to "When an error is displayed (Error Code List)" in "Maintenance/Troubleshooting Manual" for details on the error messages common to the driver.